## **MANUAL DE PRESENTACIÓN DE SOLICITUDES**

# **CONVOCATORIA PROGRAMA APOYO A PUBLICACIONES 2023**

*Comisión Sectorial de Investigación Científica Universidad de la República*

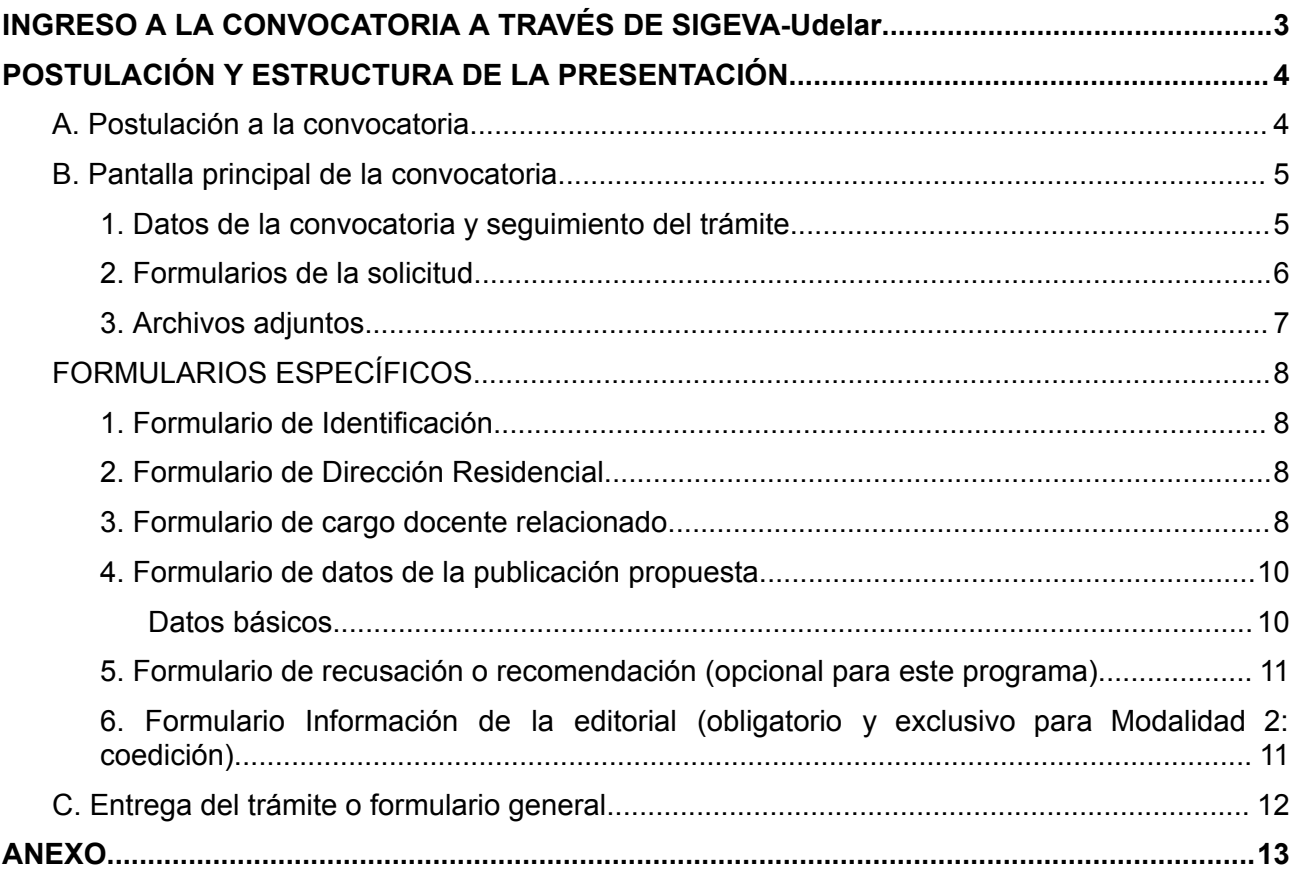

## <span id="page-2-0"></span>**INGRESO A LA CONVOCATORIA A TRAVÉS DE SIGEVA-Udelar**

Para utilizar SIGEVA-Udelar es necesario tener un usuario en el Proveedor de Identidad de la Udelar (IdP). Dicho usuario es el que se utiliza en el Módulo de Autogestión de Personal de la Udelar (Portal MAP) para acceder a recibos de sueldo y al módulo de certificaciones. Si usted es docente, ex docente, estudiante o egresado, cuenta con el usuario UdelaR.

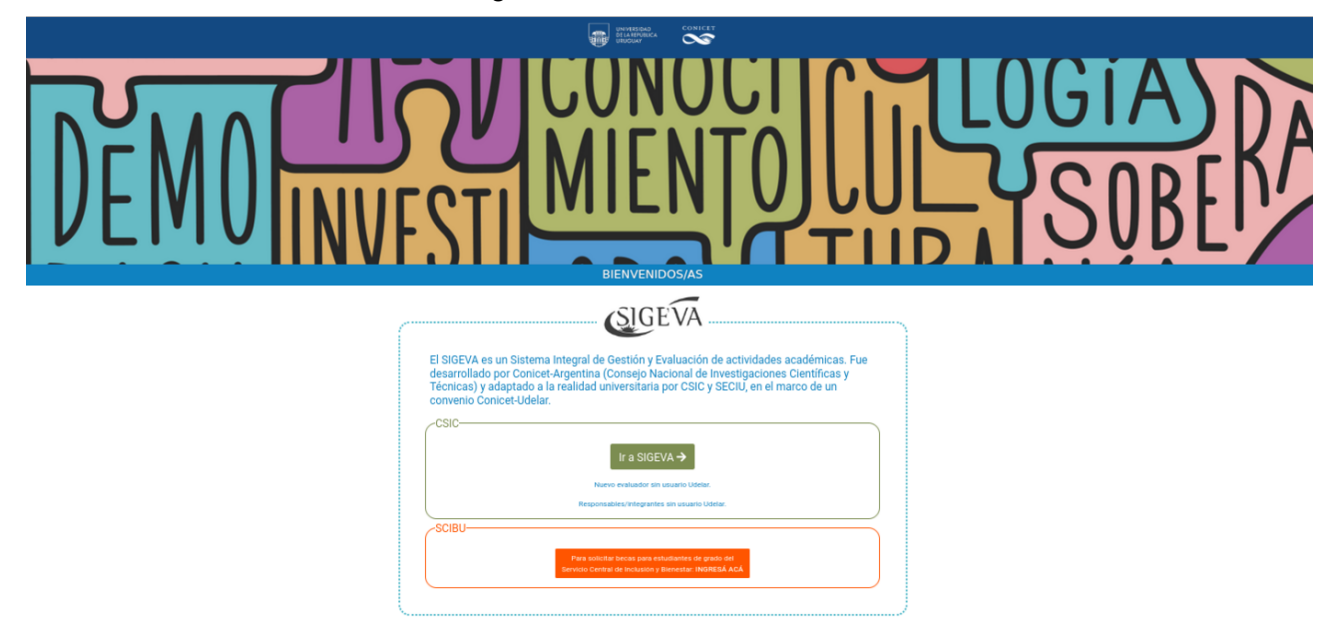

Luego de presionar 'IR A SIGEVA', se desplegará la siguiente pantalla, en la que deberá ingresar los datos de su usuario.

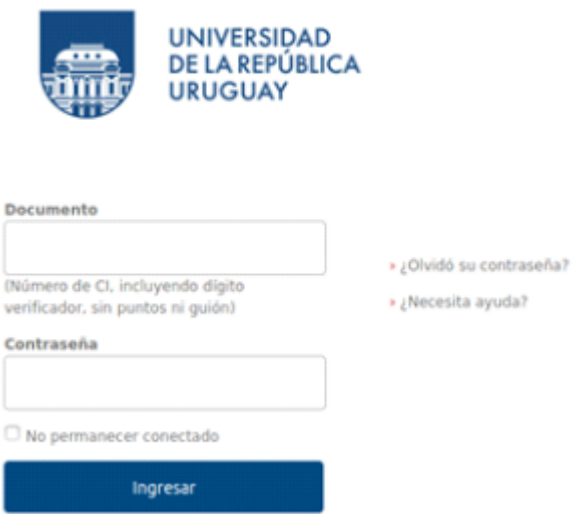

Si no recuerda su contraseña, podrá recuperarla presionando "¿Olvidó su contraseña?" y siguiendo las indicaciones que se le brindan.

Acto seguido se presentará la siguiente pantalla, en la que deberá ingresar al Rol USR (Usuario Presentación Solicitud).

## **POSTULACIÓN Y ESTRUCTURA DE LA PRESENTACIÓN**

#### <span id="page-3-0"></span>*A. Postulación a la convocatoria*

La postulación se hace a través de dos usuarios: el usuario presentación-solicitud (USR en adelante), y el usuario banco de datos de actividades de CyT. En el primero, el USR, se completan los datos respectivos a la postulación en particular, los formularios. En el segundo, es donde se hará una importación de su CVuy a Sigeva, de tal forma que su CV se vea actualizado al momento de la postulación.

Comencemos por la postulación: con el usuario USR debe ir a Convocatorias>Convocatorias abiertas y dentro de a 'APOYO A PUBLICACIONES' presionar 'POSTULARME'.

Desde esta pantalla también es posible consultar las bases de la convocatoria.

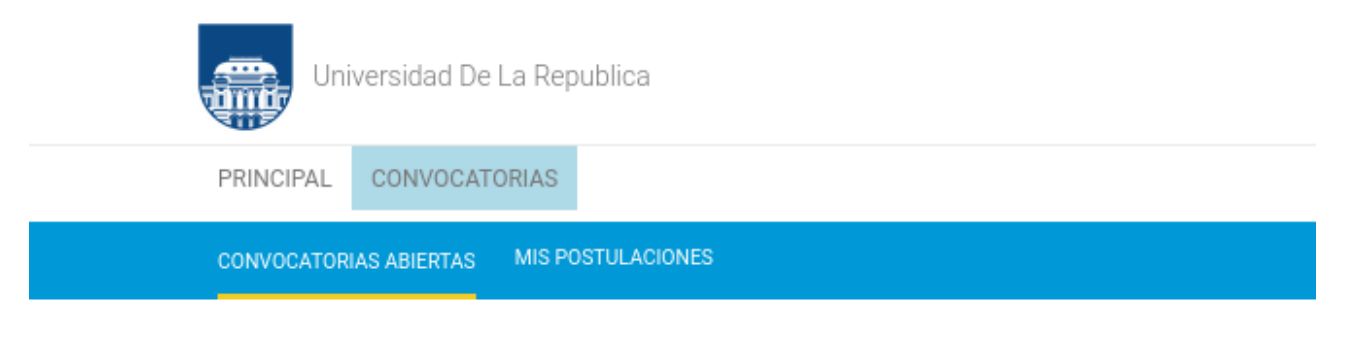

## **CONVOCATORIAS ABIERTAS**

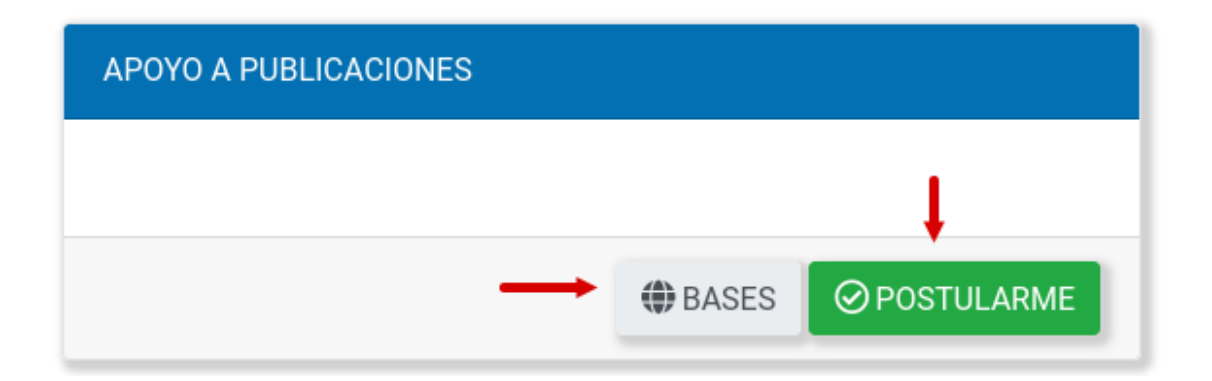

El postulante debe leer y tildar obligatoriamente todos los ítem que se desplegarán en pantalla y presionar el botón "Continuar". Caso contrario no le permitirá completar la postulación y no se habilitará el botón.

### <span id="page-4-0"></span>*B. Pantalla principal de la convocatoria*

Una vez postulado a la convocatoria, el usuario visualiza la siguiente pantalla, que cuenta con 3 grandes secciones:

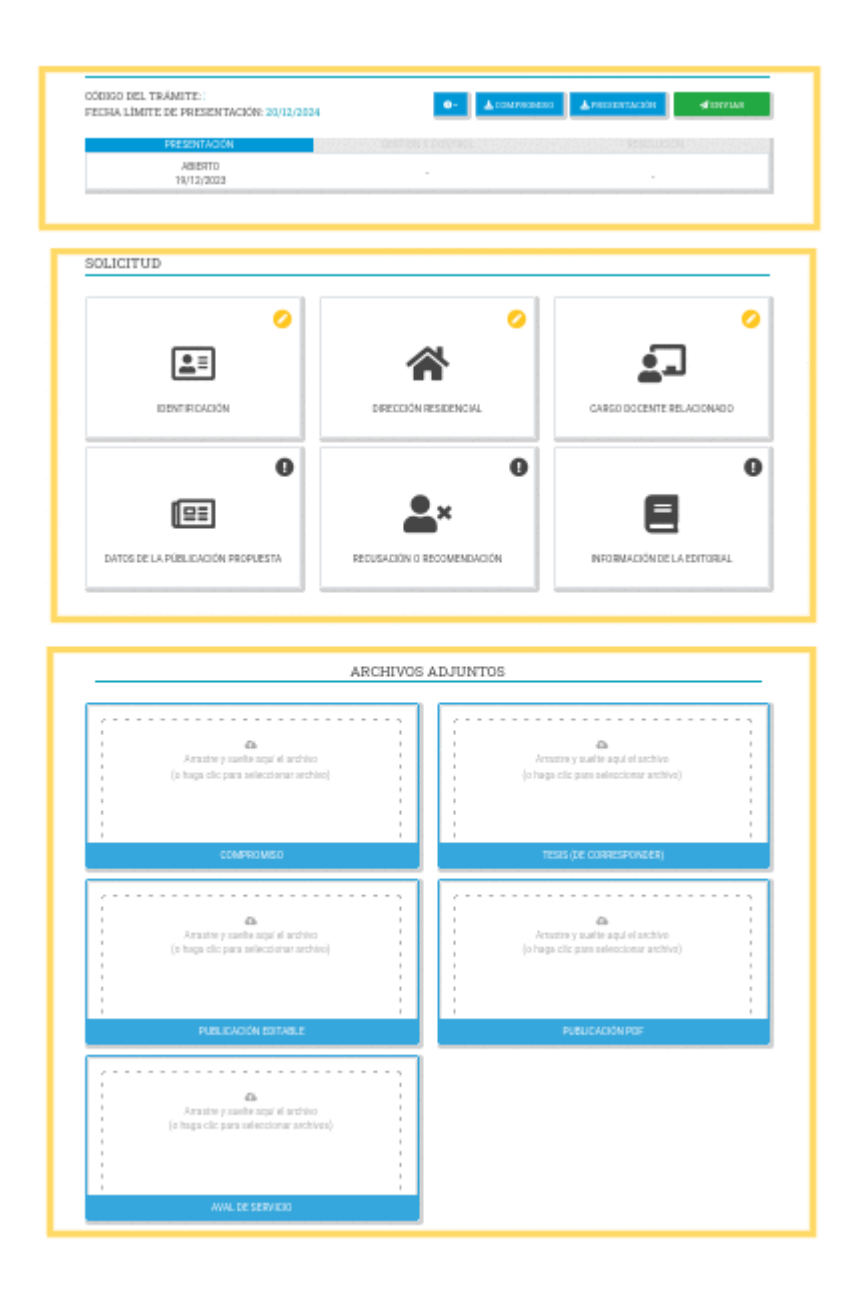

<span id="page-4-1"></span>1. Datos de la convocatoria y seguimiento del trámite

Esta sección cuenta con los siguientes elementos:

- La denominación de la convocatoria
- Código del trámite. Es importante tener este número anotado ya que es el identificador de su postulación<sup>1</sup>.
- Fecha límite de presentación 2 ;

<sup>1</sup> En cualquier comunicación que deba hacer con el equipo gestor del programa, haga bien de facilitarlo

<sup>2</sup> Este programa es permanente. Por tal motivo, la fecha no es indicativa del límite de la postulación.

• Botón de información: Contiene las bases del programa, el correo de consultas y la opción de enviar la presentación a su casilla de correo.

• Botón de **Compromiso**: Permite descargar en formato PDF un archivo que el postulante

deberá firmar en carácter de declaración jurada y adjuntar nuevamente a la presentación en la sección de archivos adjuntos.

• Botón de Presentación: Permite descargar en formato PDF la presentación junto con la información ingresada en cada uno de los formularios.

• Botón de Enviar: Al momento de presionar el botón aparece la siguiente pantalla

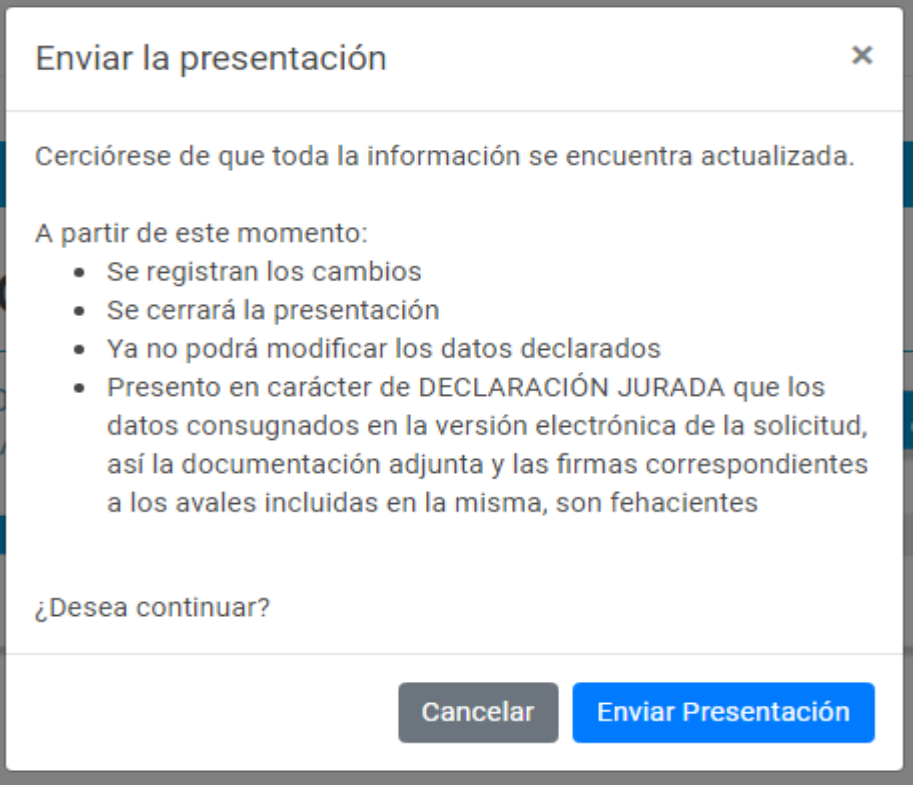

Si la persona confirma el envío al presionar "Enviar Presentación" y se cumple con todas las validaciones para los formularios de la convocatoria, se realizará el envío del trámite. Caso contrario deberá corregir/completar los formularios siguiendo los mensajes de ayuda.

• Seguimiento del trámite:

Por cada una de las grandes etapas: Presentación, Gestión y control, Resolución.

Se irá visualizando el estado en el que se encuentra el trámite y la fecha en la cual llegó al mismo. Una vez que el trámite esté en un estado final (financiado o no financiado) se visualizarán los informes de especialistas, resolución y carta de notificación correspondientes.

<span id="page-5-0"></span>2. Formularios de la solicitud

La convocatoria cuenta con 6 formularios (En la sección "Formularios de la convocatoria" se tratarán las particularidades de cada uno) modelados en forma de tarjetas. Cada tarjeta cuenta con el nombre del formulario, un icono alusivo y el estado del formulario (en la esquina superior derecha).

- Los estados que puede tomar el formulario son:
	- Formulario sin datos

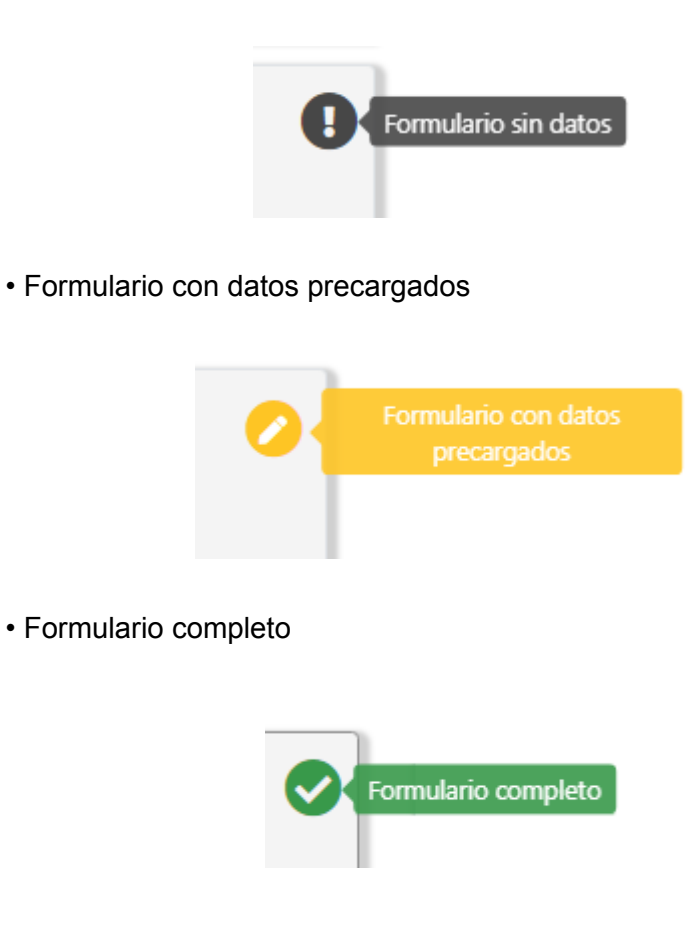

<span id="page-6-0"></span>3. Archivos adjuntos

Lista en forma de tarjetas los archivos adjuntos definidos para la convocatoria. Es posible seleccionar los archivos a adjuntar haciendo clic sobre la tarjeta o también realizar "drag and drop" del archivo sobre la tarjeta en cuestión.

Una vez seleccionado el archivo presionar "Subir archivo" o "Quitar" si no es el archivo deseado.

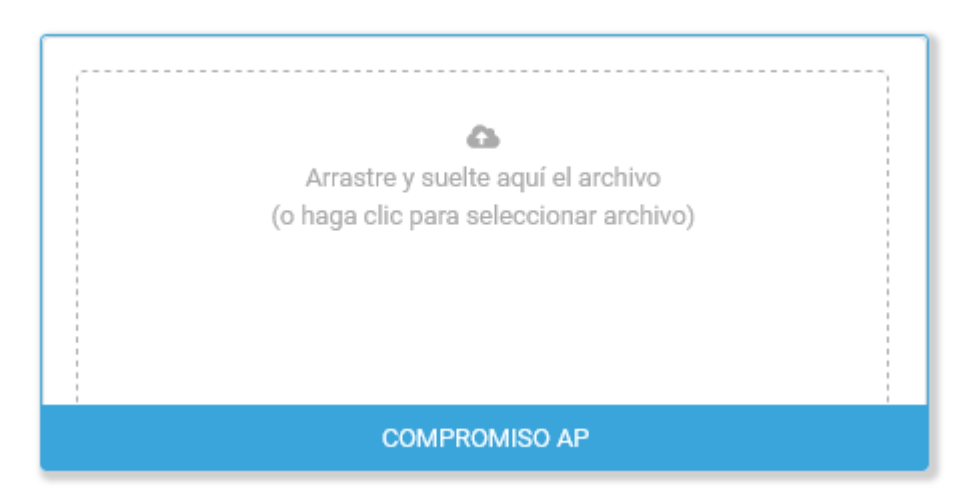

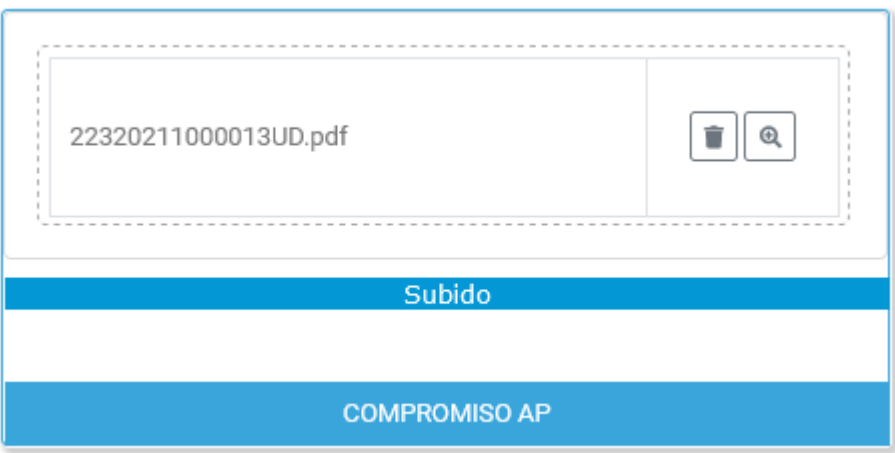

## <span id="page-7-0"></span>*FORMULARIOS ESPECÍFICOS*

La convocatoria de apoyo a publicaciones cuenta con 6 formularios. Los mismos se denominan: Identificación, Dirección residencial, Cargo docente relacionado, Datos de la publicación propuesta, Recusación y recomendación e Información de la editorial. Una vez se encuentren completos aquellos formularios necesarios para la postulación, se debe presionar "Enviar" en la pantalla principal de la presentación.

<span id="page-7-1"></span>1. Formulario de Identificación

El siguiente formulario, al igual que el de Dirección Residencial, se autocompletará luego de realizar la **Importación de CVUy**. Si se ha realizado anteriormente, deberá corroborar la información en pantalla y confirmar si el sistema así lo sugiere o **ingresar con el rol UBD** (Banco de Datos) y chequear si es necesaria una nueva importación ante información incompleta o cambios en el CVUy. Es deseable realizar una importación cada vez que su CVuy haya cambiado.

<span id="page-7-2"></span>2. Formulario de Dirección Residencial

Al igual que el formulario anterior, toda la información será proporcionada por el CVUy a través de su importación a SIGEVA, luego de chequear la información debe presionar el botón "Confirmar" cuando sea necesario o quedará auto completado con la información proporcionada por el CVUy a través de la importación con el rol UBD.

<span id="page-7-3"></span>3. Formulario de cargo docente relacionado

En primer lugar, se deberá seleccionar la fila que contiene el nombre del usuario, coloreando el círculo sobre la derecha:

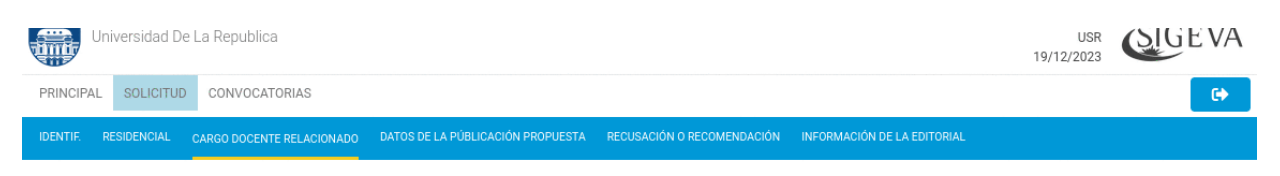

#### CARGO DOCENTE RELACIONADO

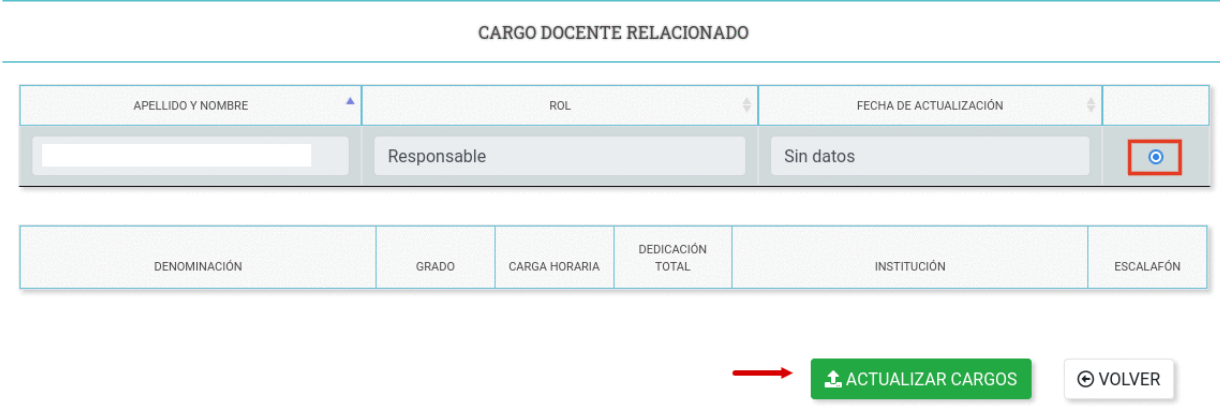

A continuación, presione "Actualizar cargos". Esto actualizará los cargos que usted posea en la Udelar y que se encuentren registrados en el Sistema de Información de Personal.

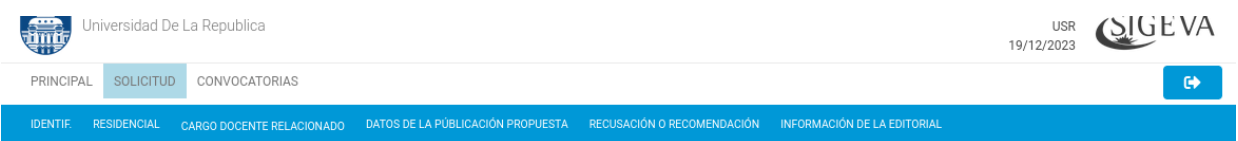

#### CARGO DOCENTE RELACIONADO

CARGO DOCENTE RELACIONADO  $\blacktriangle$ APELLIDO Y NOMBRE FECHA DE ACTUALIZACIÓN ROL Responsable  $19 - 12 - 2023$  $\circ$ DEDICACIÓN DENOMINACIÓN GRADO CARGA HORARIA TOTAL INSTITUCIÓN ESCALAFÓN PROF.ADJ.  $\overline{3}$ 30  $SI$ FACULTAD DE CIENCIAS G **t** ACTUALIZAR CARGOS  $\odot$  VOLVER

Por último, vuelva al formulario principal. Observar que cambiará el estado del formulario.

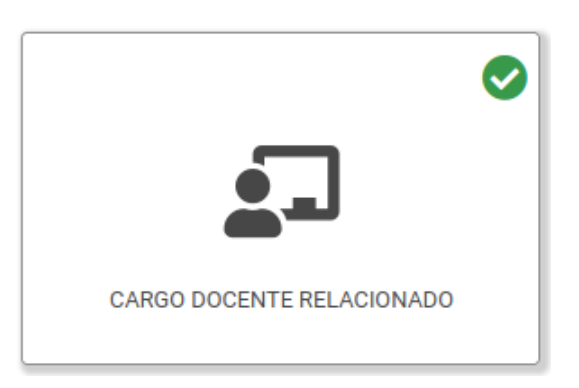

#### <span id="page-9-0"></span>4. Formulario de datos de la publicación propuesta

Se encuentra dividido en 5 secciones con sus correspondientes campos.

#### <span id="page-9-1"></span>Datos básicos

En esta sección debe seleccionar la modalidad a la que se presenta y luego llenar unas preguntas obligatorias.

• Modalidad en la que se presenta. Las opciones son las que se mencionan en las bases:

Modalidad 1: Publicación de textos de libros escritos por investigadores en el marco de su actividad académica en la Universidad, cuya edición se gestiona desde la UdelaR.

Modalidad 2: Publicación de textos de libros escritos por investigadores en el marco de su actividad académica en la Universidad, co editados con editoriales nacionales, regionales o internacionales.

#### Autores

Se trata de una tabla dinámica a la que es posible agregar nuevas filas en la medida en que se requiera, presionando "Nuevo".

Cuenta con 5 columnas:

- Soy yo. Permite seleccionar si el autor ingresado es el postulante.
- Autores. Permite ingresar el apellido, nombre de los co-autores involucrados.

• Buscador de instituciones. Ingresar la adscripción institucional a la que pertenece el autor y luego presionar "buscar". Se visualiza una pantalla que permite seleccionar la institución, completando los campos país, departamento y tipo de institución.

- Orden. Valor numérico que se actualiza a medida que se mueve el registro.
- Mover. Reordena los registros presentes en la tabla.

#### Resumen (o abstract)

Campo de texto libre que soporta 2000 caracteres, incluyendo espacios. Cuenta con la funcionalidad de "limpiar" que borra todo el contenido del campo.

#### Disciplina, subdisciplina y palabras clave

• Disciplina y subdisciplina: Combo con múltiples opciones, se pueden seleccionar hasta tres subdisciplinas. Una vez finalizado se listan concatenadas en el mismo campo.

• Palabra clave: Se ingresan las palabras y cada vez que se requiera separar términos para configurar nuevas palabras clave, se presiona la tecla "Tab" o se hace clic fuera del cuadro de texto.

<span id="page-10-0"></span>5. Formulario de recusación o recomendación (opcional para este programa)

Los responsables de las presentaciones podrán, si así lo desean, señalar:

i) hasta tres personas que en su opinión no deban ser considerados como posibles evaluadores/as para su publicación;

ii) hasta tres personas que podrían ser consideradas por la Sub-comisión del programa para la publicación. No obstante, la posibilidad de efectuar sugerencias, la selección de expertos idóneos para cada publicación será prerrogativa exclusiva de la Sub-comisión.

Esta información sólo será visible para personas que gestionan el programa. La subcomisión y los evaluadores no verán estos campos.

Se trata de una tabla de 6 registros que cuenta con los siguientes campos: Apellido, Nombre,

Correo electrónico (no obligatorio a Evaluador a No Considerar), Preferencia (Evaluador a considerar, Evaluador a NO considerar). Una vez completo presionar "Guardar". En caso de que no se haya completado un campo obligatorio se visualizará el faltante al inicio del formulario. Observar que cambiará el estado del formulario.,

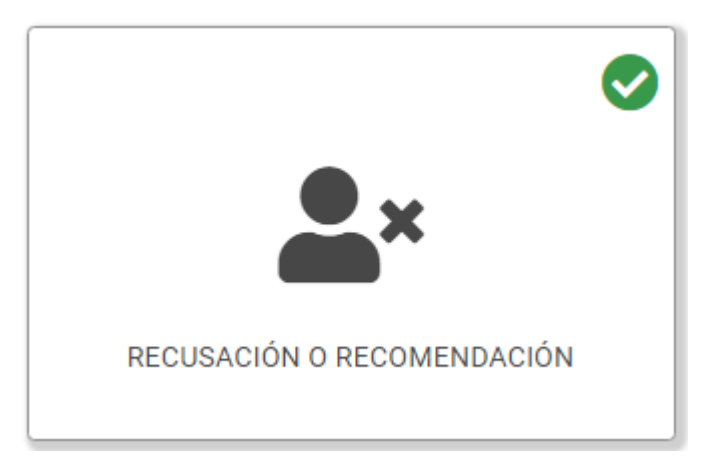

En tanto es opcional completar este formulario, es posible enviar el trámite sin que esté completo.

(En ese caso, en el extremo superior derecho de esta tarjeta se visualizará el ícono correspondiente.)

<span id="page-10-1"></span>6. Formulario Información de la editorial (obligatorio y exclusivo para Modalidad 2: coedición)

Este formulario solo debe ser completado únicamente y obligatoriamente para solicitudes enmarcadas dentro de la modalidad 2: coedición.

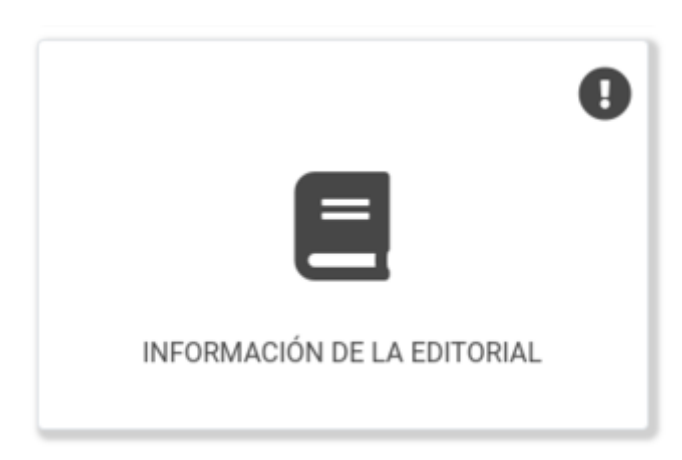

#### INFORMACION DE LA EDITORIAL

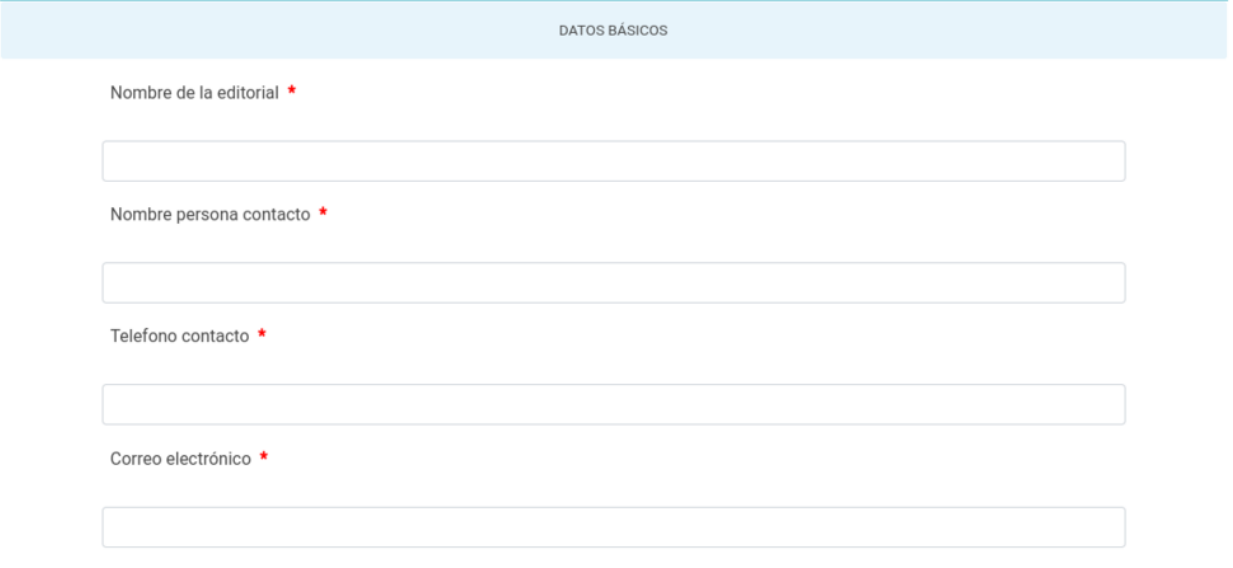

### <span id="page-11-0"></span>*C. Entrega del trámite o formulario general*

Una vez que se han completado los 6 formularios y que se ha subido en la sección "archivos adjuntos" el compromiso firmado por quien postula (ver descripción del bloque 1 del formulario) y el aval del servicio, se está en condiciones de enviar el formulario.

#### PROGRAMA APOYO A PUBLICACIONES 2021

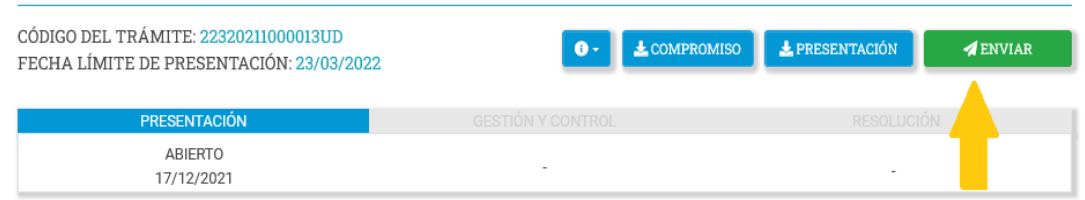

En el acto de envío de la presentación el usuario da fe del contenido del formulario en un texto que tiene valor de declaración jurada.

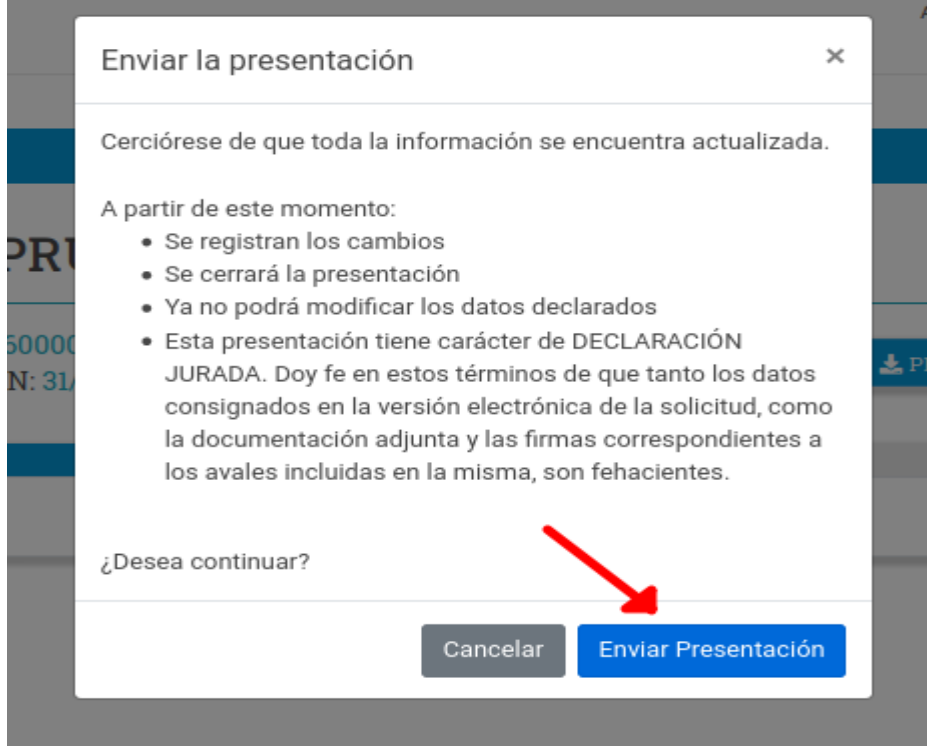

Una vez enviado, el formulario no podrá ser editado. En caso de entregas erróneas, se podrá solicitar excepcionalmente que el trámite sea reabierto o eliminado. De presentarse tales extremos, debe comunicarse a publicaciones@csic.edu.uy

Para salir de SIGEVA se debe presionar el siguiente ícono, ubicado en el extremo superior derecho de la pantalla:

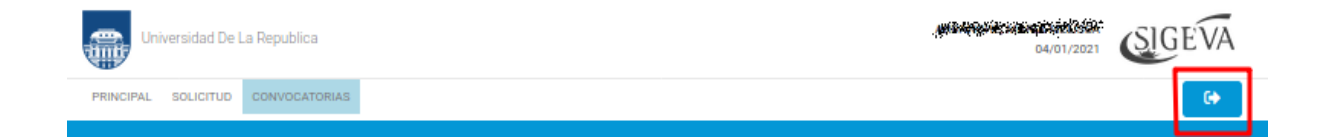

## **ANEXO**

Configuración de CVUy para importación a SIGEVA

Primeramente, desde el sitio de CVuy con su usuario abierto, debe permitir que Sigeva acceda a su información de CVuy. Esto lo hace siguiendo los pasos explicitados en esta imagen:

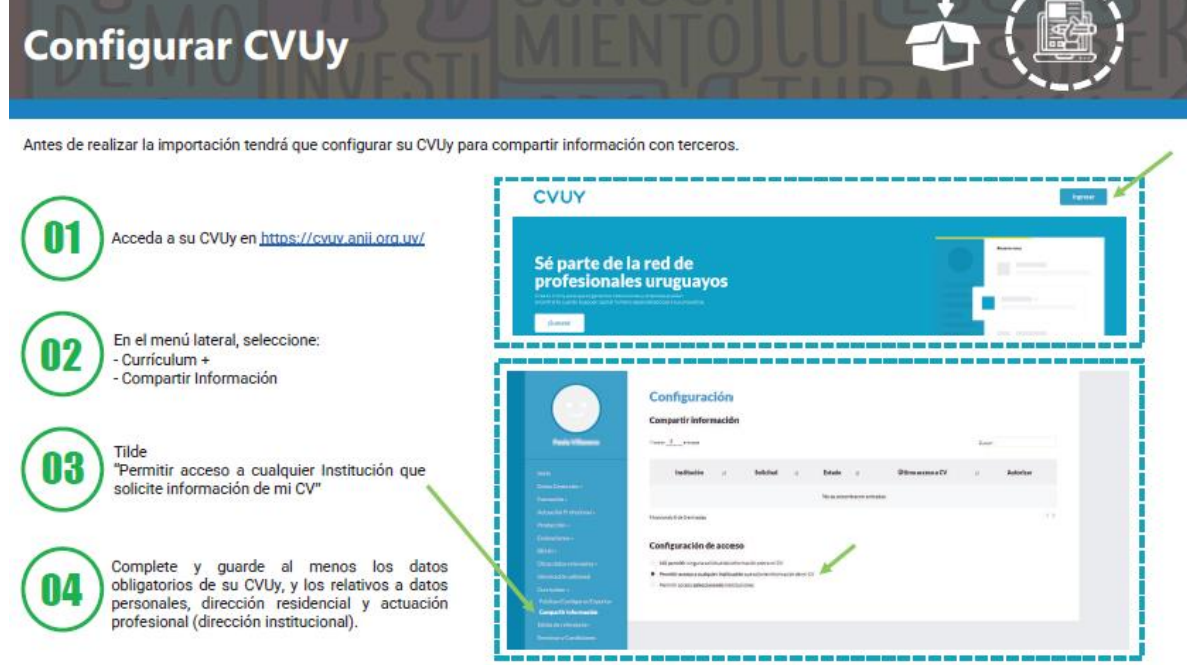

Importación a SIGEVA de CVUy

Ahora desde su usuario de Sigeva, deberá seleccionar Rol UBD (Usuario Banco de Datos de Actividades CyT) para realizar la importación de SIGEVA a CVUy.

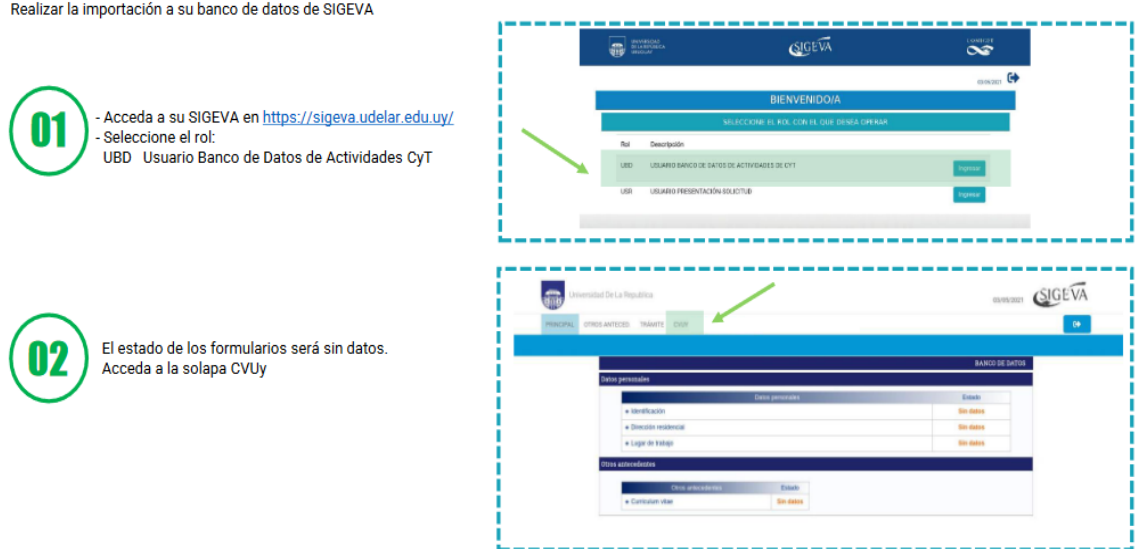

#### Realizar la importación a su banco de datos de SIGEVA

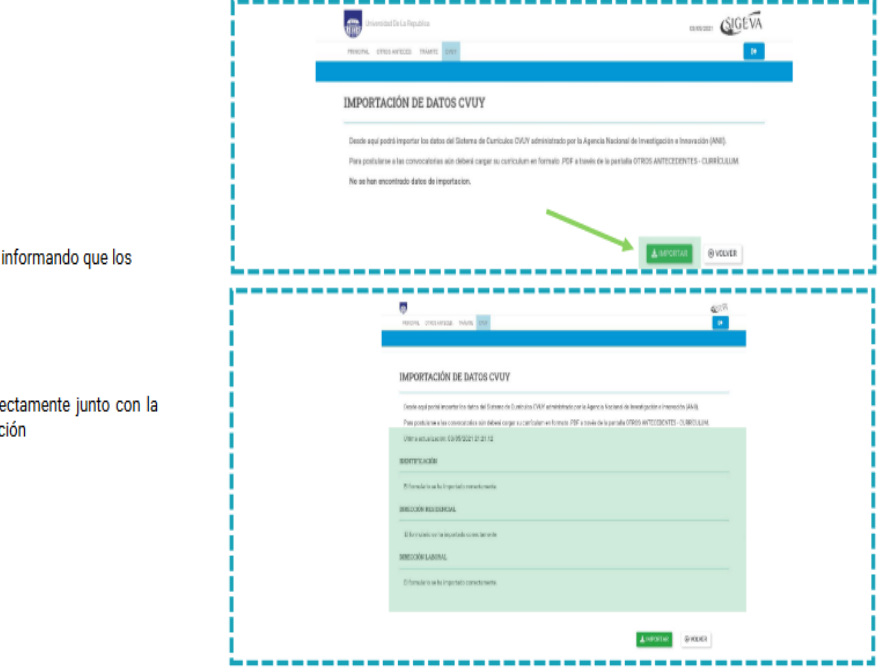

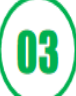

Presione "Importar".

Se actualizará la pantalla informando que los<br>formularios de:

- · Identificación
- · Dirección Residencial
- · Dirección Laboral

Se han actualizaron correctamente junto con la última fecha de actualización